# DGS-3630 Series Switches Enabling Layer 3 Switching

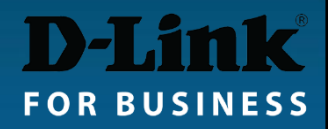

#### Out of the box the DGS-3630 Layer 3 switches offer some Layer 3 functionality.

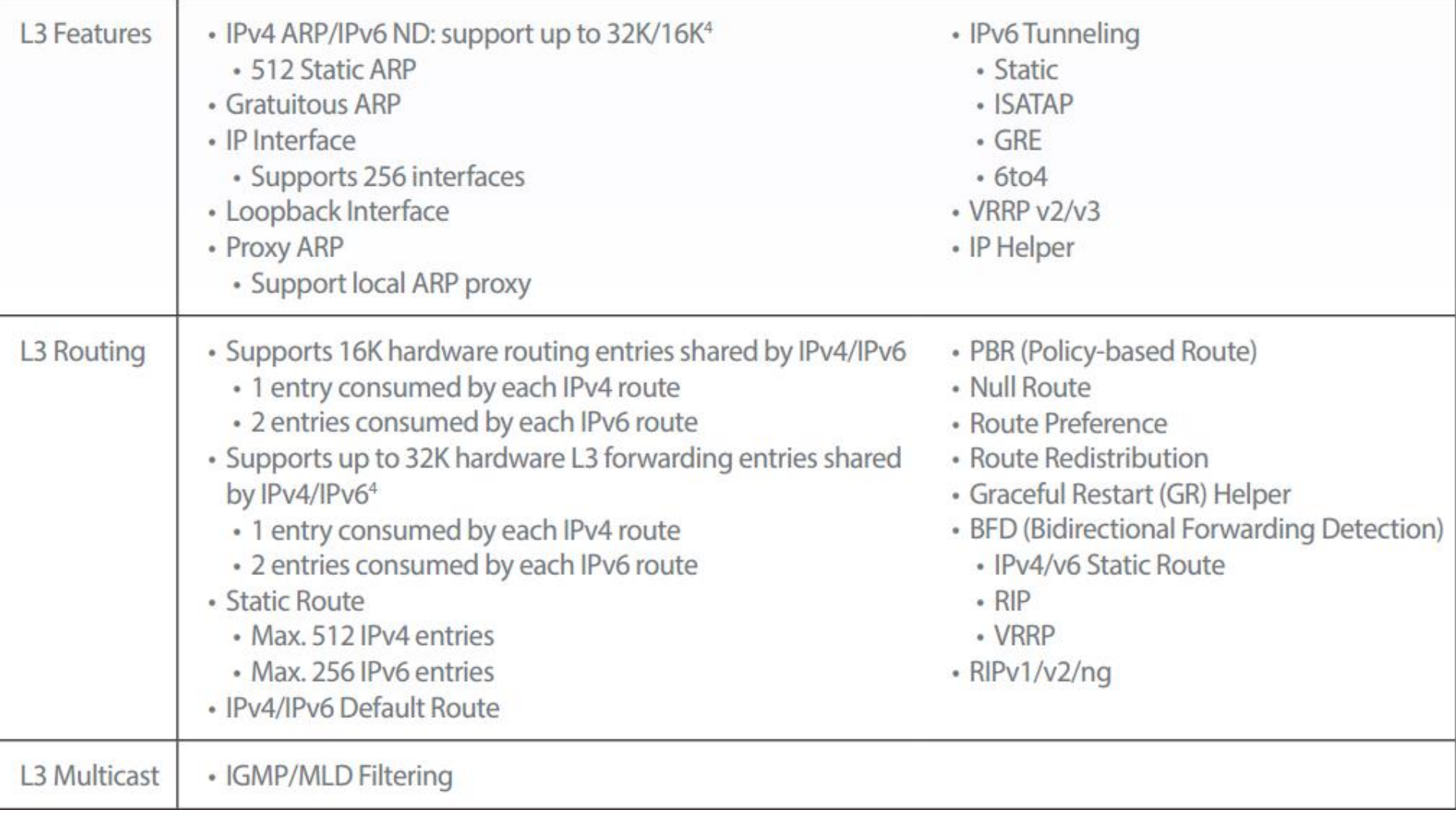

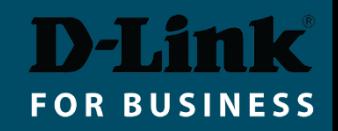

To enable full Layer 3 functionality the switch image licence needs to be upgraded from Standard Image (SI) to Enhanced Image (EI).

DGS-3630-28TC-SE-LIC DGS-3630-28PC-SE-LIC DGS-3630-28SC-SE-LIC DGS-3630-52TC-SE-LIC DGS-3630-52PC-SE-LIC

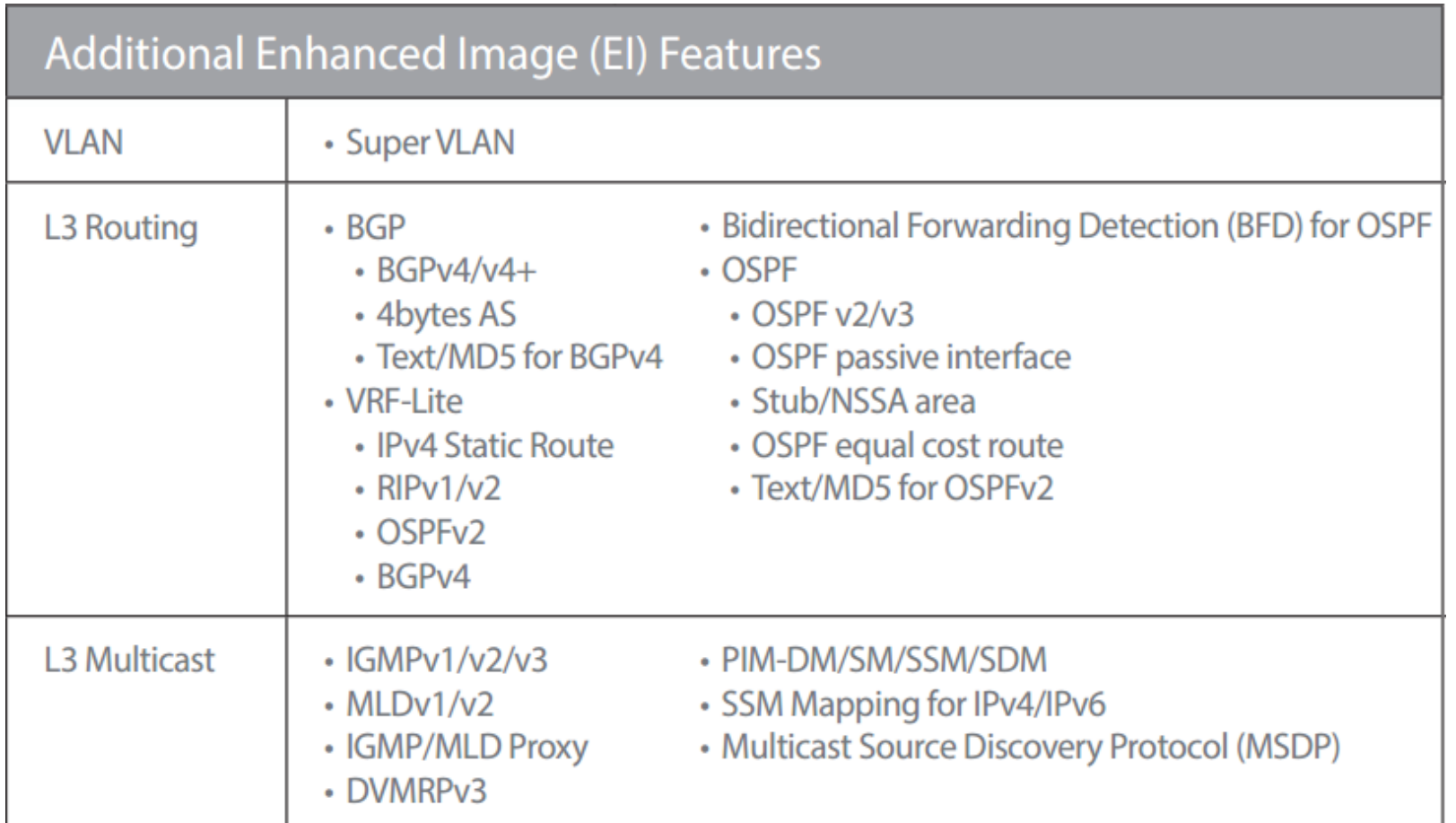

#### **Licence activation Step 1:**

**<sup>■</sup>** Go to **https://register.dlink.com** and register a new account (if you do not have one):

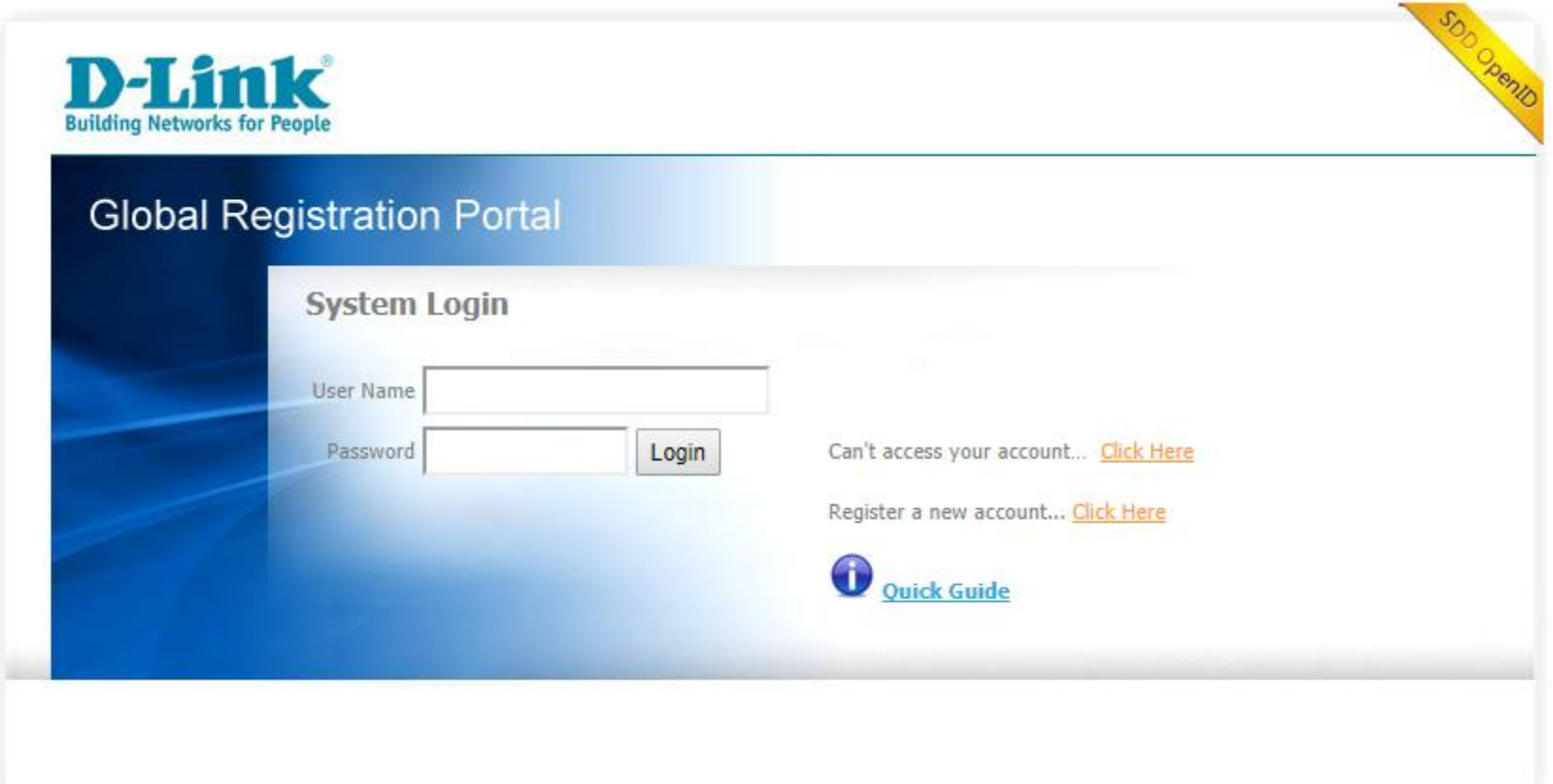

#### **Licence activation Step 2:**

- **Log in and select "License Key Activation".**
- **Enter the product's serial number and the purchased Licence Key.**
- **Click on the "Get Activation Code" button to obtain the code.**

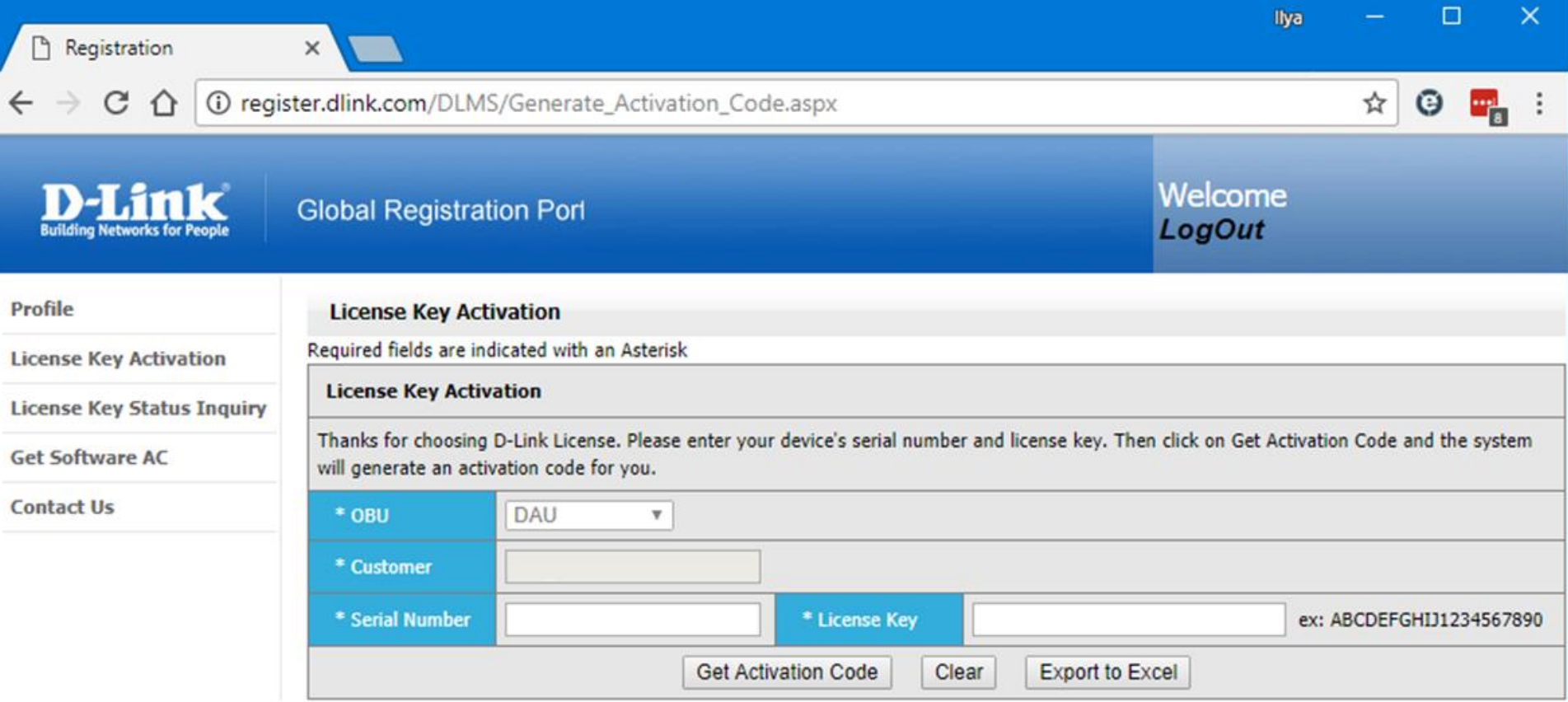

#### **Licence activation Step 3:**

- **Log into the switch and under Tools select "DLMS Settings".**
- **Enter the Activation Code and click Apply.**

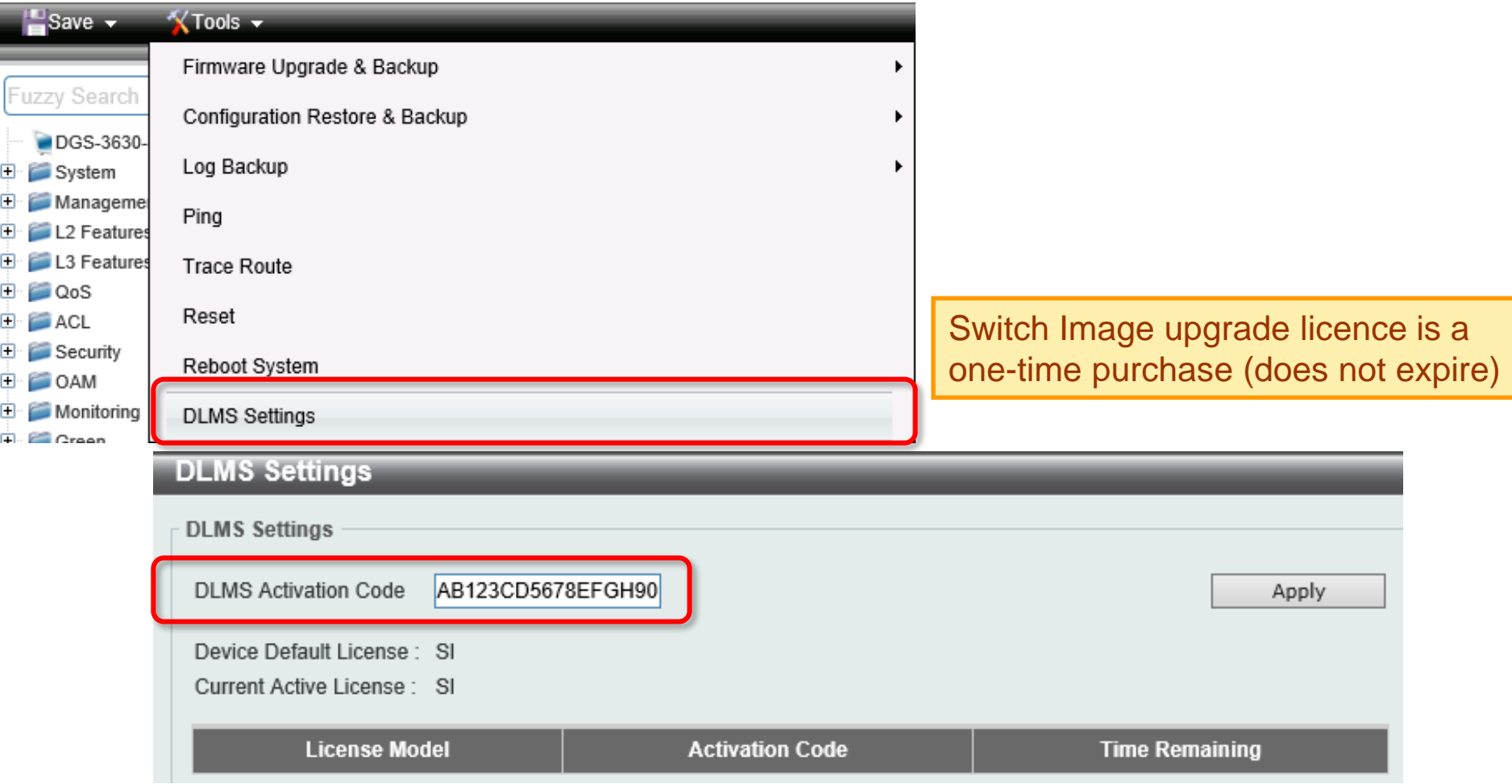

#### **Layer 3 Switch:**

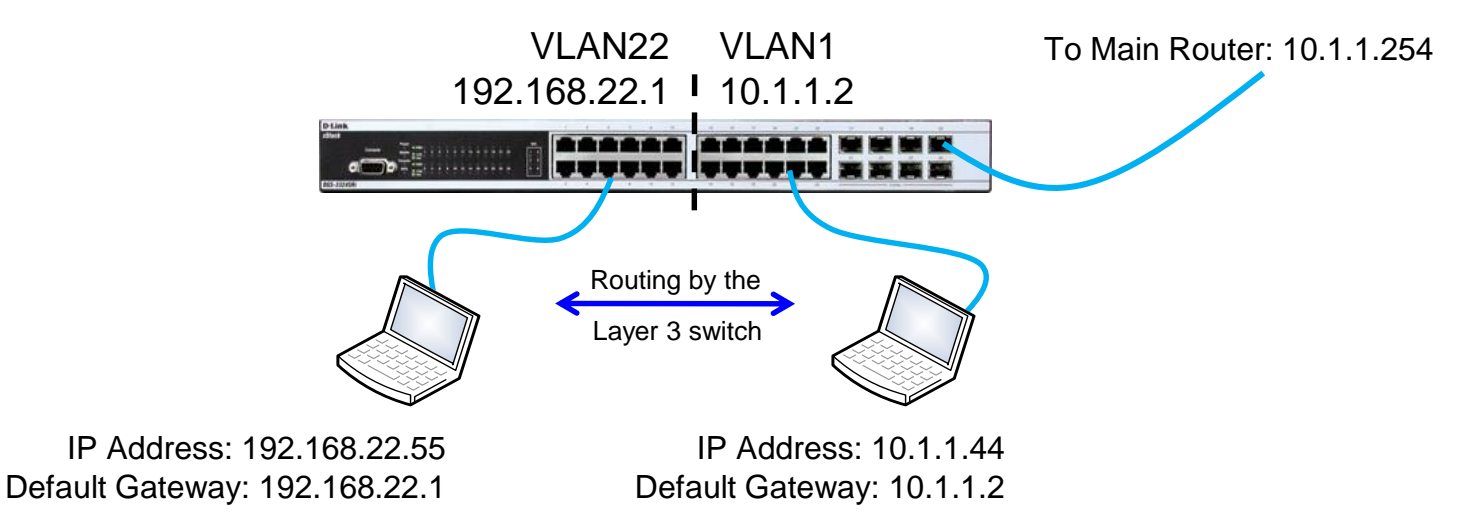

- To enable Layer 3 inter VLAN routing, set IP interfaces and assign them to VLANs.
- **Each IP interface can have one or multiple ports. All ports act as Default** Gateway for connected computers.

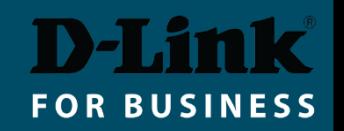

# Enabling Layer 3 Switching (CLI)

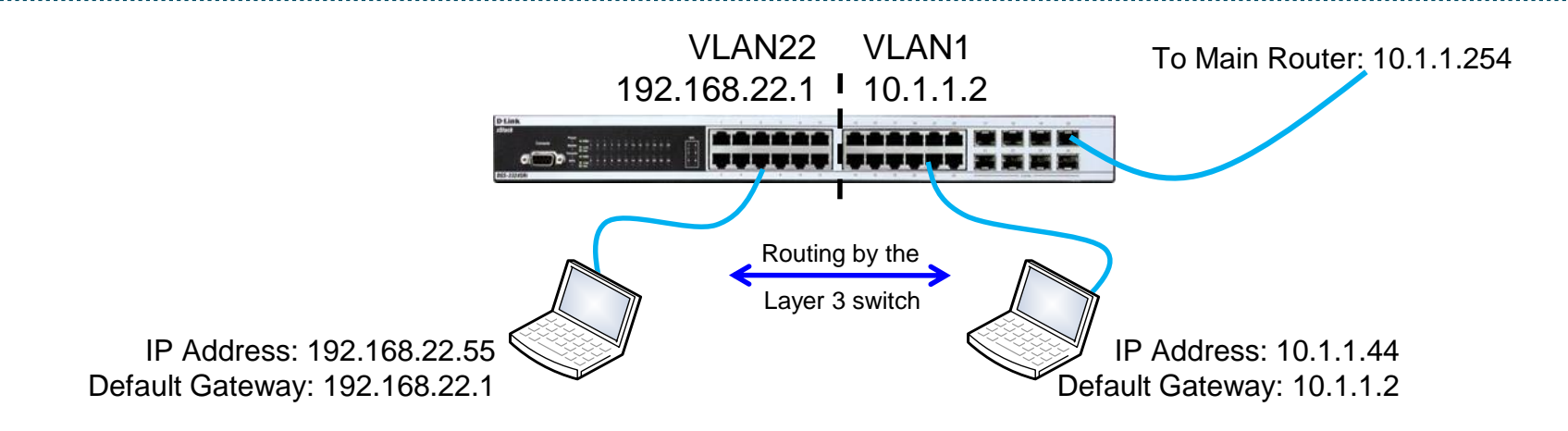

```
Switch> enable 
Switch# configure terminal 
# vlan 22
# ip address 192.168.22.1 255.255.255.0
# exit
# interface range ethernet 1/0/1-10
# switchport hybrid allowed vlan add untagged 2
# switchport hybrid allowed vlan remove 1
# exit
# vlan 1
# ip address 10.1.1.2 255.255.255.0
# exit
# interface range ethernet 1/0/11-24
# switchport hybrid allowed vlan add untagged 1
# exit
#ip route 0.0.0.0 0.0.0.0 10.1.1.254
```
### Enabling Layer 3 Switching (GUI)

- **L2 Features > VLAN > 802.1Q VLAN**
- **Add VLAN 22**

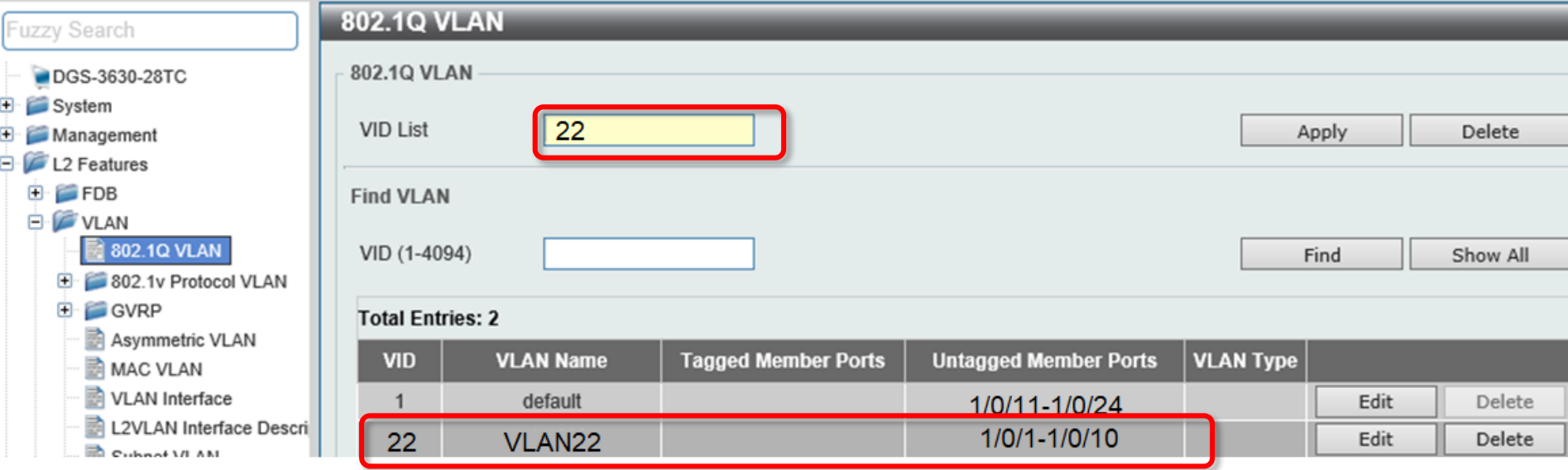

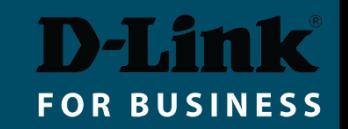

# Enabling Layer 3 Switching (GUI)

■ L3 Features > Interface > IPv4 Interface.

▪ Specify VLAN 22 as new IP Interface. Edit VLAN's interface addresses as required.

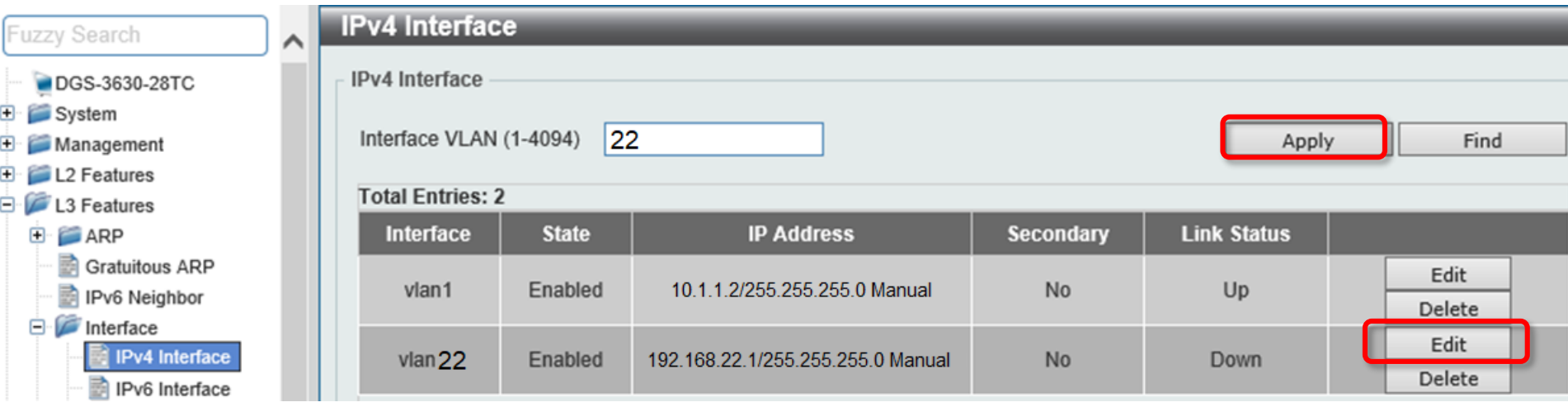

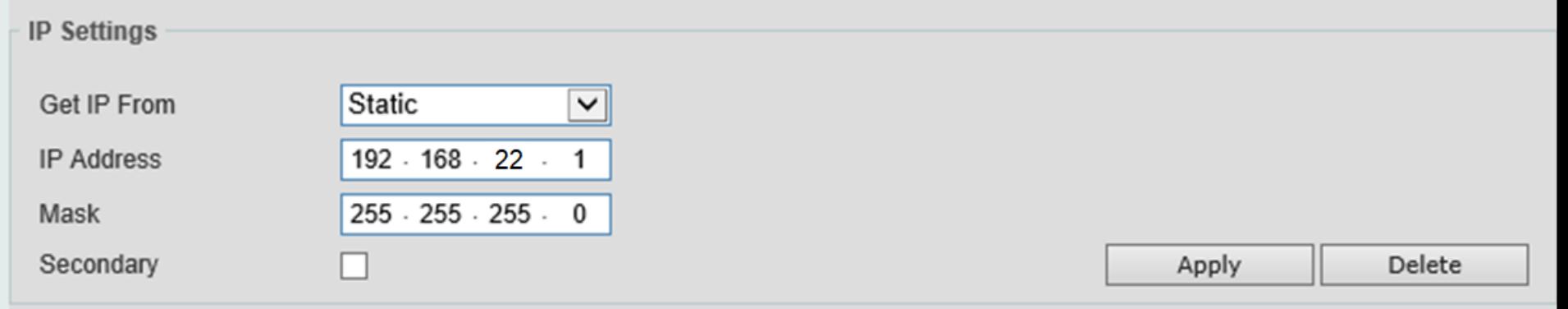

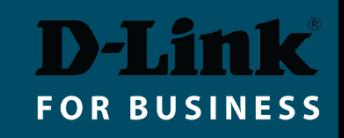

### Enabling Layer 3 Switching (GUI)

Optional step:

- L3 Features > IPv4 Static/Default Route
- **Add a Default Route pointing to 10.1.1.254.**

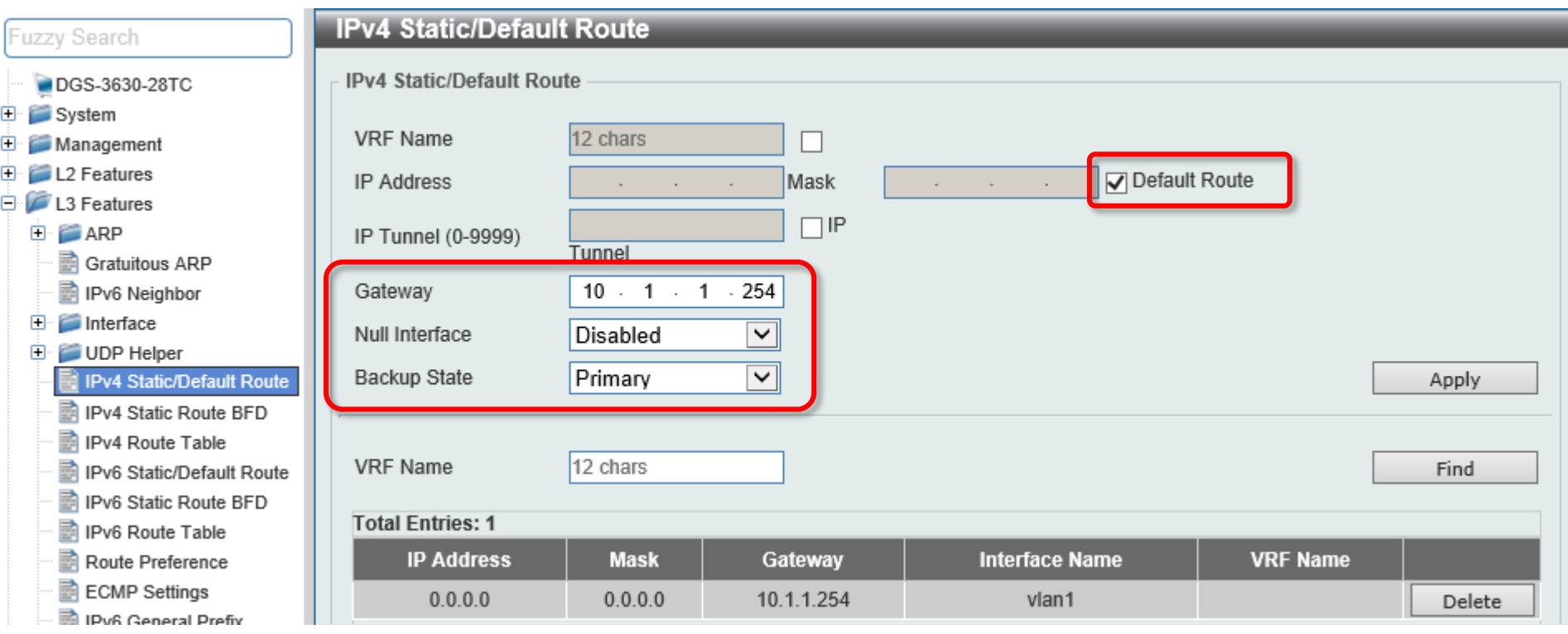

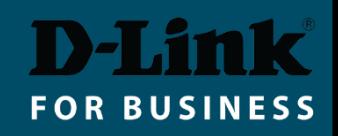